$\overline{3}$  For keyboards with a magnetic stripe reader, slide the card through the reader slot in either direction, with the card's

Technical Support/Manuals.

a. Go to www.hp.com/go/pos.

follow the download instructions.

- 2. Use a clean, soft, lint-free cloth to clean the surface of the keyboard. To clean heavily soiled areas, moisten the cloth with a mild cleaning solution such as dish detergent. Then remove any cleaning agent residue with a watermoistened cloth.
- 3. Allow keyboard to completely dry before plugging it back in.

magnetic stripe facing you.

# Cleaning the Keyboard

# 1. Unplug the keyboard from the POS computer.

بالنسبة للوحات المفاتيح ذات القارئ الشريطي الممغنط، مرر الكارت خلال  $\,{}^{\prime\prime}$ فتحة القارئ في أي اتجاه، مع مواجهة الشريط الممغنط لك.

- .1 افصل لوحة المفاتيح عن كمبيوتر نقطة البيع. .2 استخدم قطعة قماش نظيفة وناعمة وخالية من الوبر لتنظيف سطح لوحة المفاتيح. لإزالة المناطق شديدة الاتساخ، بلل قطعة قماش ناعمة بمحلول تنظيف خفيف مثل منظّفات الأطباق. ثم أزل أية بقايا لمواد التنظيف بقطعة
	- قماش مبللة بالماء.
	- ٣. اترك لوحة المفاتيح لتجف تمامًا قبل توصيلها مرة اخرى.

# Product Support

To resolve a hardware or software problem, go to www.hp.com/support.

WARNING: To reduce the risk of serious injury, read the **Safety and Comfort Guide located on the Web at Safety and Comfort Guide located on the Web at** http://www.hp.com/ergo.

لحل مشكلة متعلقة بالبرامج أو مكونات الأجهزة، قم بزيارة [.www.hp.com/support](www.hp.com/support)

For regulatory and safety notices, refer to the *Product Notices*  included with your product.

## 3. Před připojením klávesnice ji nechte zcela uschnout.

# 1 االتصال بلوحة المفاتيح

اً. قم بتثبيت أداة التكوين المساعدة لطراز لوحة المفاتيح الخاصة بك.<br>أ. انتقل إلى www.hp.com/go/pos.

- 
- ب. انقر فوق Peripherals (أجهزة طرفية) > Keyboards & Input Devices
- (لوحات المفاتيح وأجهزة الإدخال). ج. اختر طراز لوحة المفاتيح الخاصة بك، ثم انقر فوق /Technical Support
- Manuals (الدعم الفني/الادلة). د. في مربع البحث، اكتب Utility Configuration( أداة التكوين المساعدة) واتبع تعليمات التنزيل.

- 1. Lepaskan keyboard dari komputer POS.
- 2. Gunakan kain yang bersih, lembut, dan bebas serat untuk membersihkan permukaan keyboard. Untuk membersihkan tempat-tempat yang sangat kotor, lembapkan kain dengan larutan pembersih ringan seperti deterjen pencuci piring. Lalu bersihkan semua residu bahan pembersih dengan kain yang telah dilebapkan dengan air.
- 3. Biarkan keyboard kering seluruhnya sebelum menghubungkannya kembali.

# تنظيف لوحة مفاتيح

# دعم المنتج

تحذير: للحد من التعرض لإلصابات الخطيرة، راجع *دليل السالمة و الراحة* الموجود على الويب في ergo/com.hp.www://http.

لالطالع على اإلشعارات التنظيمية والوقائية، راجع *إشعارات المنتج*  المرفقة مع منتجك.

- 1 <sup>H</sup>ubungkan keyboard.
- 2 Instal utilitas konfigurasi untuk model keyboard Anda.
- a. Kunjungi www.hp.com/go/pos. b. Klik Periferal > Perangkat Keyboard & Masukan.
- c. Pilih model keyboard Anda, lalu klik Dukungan Teknis/Manual.
- d. Pada kotak pencarian, ketikkan Configuration Utility
- (Utilitas Konfigurasi) dan ikuti petunjuk pengunduhan yang tersedia.  $\,3\,$  Untuk keyboard dengan pembaca strip magnetik, geserkan kartu melewati
- slot pembaca ke arah mana pun, dengan strip magnetik kartu menghadap ke arah Anda.

## Membersihkan Keyboard

#### Dukungan Produk

Untuk mengatasi masalah perangkat keras atau perangkat lunak, kunjungi www.hp.com/support.

- PERINGATAN: Untuk mengurangi risiko cedera parah, baca *Panduan Keselamatan*
- *dan Kenyamanan* yang tersedia di Web dengan alamat http://www.hp.com/ergo.
- Untuk maklumat pengaturan dan keselamatan, lihat *Maklumat Produk* yang disertakan bersama produk Anda.

1 Připojte klávesnici.

- 1. Ziehen Sie das Tastaturkabel vom POS-Computer ab.
- 2. Reinigen Sie die Oberfläche der Tastatur mit einem sauberen, weichen und fusselfreien Tuch. Befeuchten Sie das Tuch mit einer milden Reinigungslösung, z. B. mit einem Geschirrspülmittel, um gröbere Verschmutzungen von der Oberfläche zu entfernen. Entfernen Sie dann Reinigungsmittelreste mit einem mit Wasser befeuchteten Tuch.
- 3. Lassen Sie die Tastatur vollständig trocknen, bevor Sie sie wieder anschließen.

- 2 Nainstalujte konfigurační nástroj pro model své klávesnice.
- a. Přejděte na stránku www.hp.com/go/pos. b. Klikněte na možnost Peripherals (Periférie) > Keyboards & Input Devices
- (Klávesnice a vstupní zařízení). c. Vyberte model klávesnice a pak klikněte na odkaz Technical Support/ Manuals (Technická podpora/Příručky).
- d. Do pole pro vyhledávání zadejte text Configuration Utility a postupujte podle pokynů pro stahování.
- $\,3\,$  V případě klávesnice se čtečkou magnetického proužku protáhněte kartu slotem čtečky v libovolném směru tak, aby byl magnetický proužek směrem k vám.

# Čištění klávesnice

- 1. Desconecte el teclado del equipo POS.
- 2. Utilice un paño limpio, suave y libre de pelusas para limpiar la superficie del teclado. Para limpiar áreas muy sucias de la superficie, humedezca el paño con una solución de limpieza suave como un jabón para platos. A continuación, limpie cualquier residuo del agente de limpieza con un paño humedecido con agua.
- 3. Permita que el teclado se seque completamente antes de conectarlo nuevamente.

1. Odpojte klávesnici od pokladního počítače. 2. Vyčistěte klávesnici pomocí čistého, měkkého hadru nepouštějícího vlákna. Chcete-li vyčistit silně znečistěná místa, navlhčete hadr slabým čisticím prostředkem, například saponátem na nádobí. Pak odstraňte všechny zbytky čisticího prostředku hadrem namočeným ve vodě.

## Podpora produktů

Pokud potřebujete vyřešit problém s hardwarem nebo softwarem, přejděte na stránku www.hp.com/support.

- VÝSTRAHA: Abyste předešli riziku těžkého zranění, přečtěte si *Příručku bezpečné a pohodlné obsluhy*, která je k dispozici také na stránkách http://www.hp.com/ergo.
- Informace o předpisech a bezpečnosti jsou uvedeny v dokumentu *Důležité informace o produktu* dodaném s produktem*.*

# 1 Tilslut tastaturet.

- 2 Installér konfigurationshjælpeprogrammet til din tastaturmodel. a. Gå til www.hp.com/go/pos.
- b. Klik på Eksterne enheder > Tastaturer og inputenheder.
- c. Vælg din tastaturmodel, og klik så på Teknisk support/vejledninger. d. Tast Konfigurationshjælpeprogram i søgefeltet, og følg
- downloadanvisningerne.
- $\bar{3}\,$  For tastaturer med en magnetkortlæser skal du skubbe kortet gennem læseren i vilkårlig retning. Kortets magnetstribe skal vende mod dig.

# Sådan rengøres tastaturet

- 1. Frakobl tastaturet fra POS-computeren.
- 2. Brug en ren, blød, fnugfri klud til at rengøre overfladen på tastaturet. For at rengøre meget snavsede steder kan du fugte kluden med lidt mild sæbeopløsning såsom opvaskemiddel. Fjern derefter eventuelt overskydende rengøringsmiddel med en fugtig klud. 3. Lad tastaturet tørre helt, før du tilslutter det igen.
- 2 Installez l'utilitaire de configuration pour votre modèle de clavier. a. Rendez-vous à l'adresse suivante : www.hp.com/go/pos.
	- b. Cliquez sur Périphériques > Claviers et périphériques d'entrée.
- c. Sélectionnez votre modèle de clavier, puis cliquez sur Assistance technique/Manuels.
- d. Dans la zone de recherche, tapez Utilitaire de configuration et suivez les instructions de téléchargement.
- $3$  Pour les claviers équipés d'un lecteur de bande magnétique, faites glisser la carte à travers la fente du lecteur dans une direction, en orientant la bande magnétique de la carte face à vous.

## Produktsupport

For at løse et problem med hardware eller software kan du gå ind på www.hp.com/support.

- ADVARSEL: For at reducere risikoen for alvorlig skade skal du læse vejledningen *Sikkerhed og Komfort*, der findes på http://www.hp.com/ergo.
- Se *Produktunderretninger*, som fulgte med dit produkt, forbemærkninger om lovgivning og sikkerhed.

# 1 Schließen Sie die Tastatur an.

- 1. Odspojite tipkovnicu od POS računala.
- 2. Koristite čistu, nježnu krpu koja ne ispušta vlakna kako bite očistili površinu tipkovnice. Za čišćenje jako zaprljanih područja navlažite tkaninu blagim sredstvom za čišćenje, primjerice deterdžentom za pranje suđa. Nakon toga, vlažnom tkaninom uklonite bilo kakve ostatke sredstva za čišćenje.
- 3. Prije ponovnog uključivanja pričekajte da se tipkovnica u potpunosti osuši.
- 2 Installieren Sie das Konfigurationsdienstprogramm für Ihr Tastaturmodell.
	- a. Besuchen Sie die Webseite www.hp.com/go/pos.
- b. Klicken Sie auf Peripheriegeräte >Tastatur- und Eingabegeräte c. Wählen Sie Ihr Tastaturmodell und klicken Sie dann auf Technischer Support/Handbücher.
- d. Geben Sie im Suchfeld Konfiguration Dienstprogramm ein und befolgen Sie die Downloadanweisungen.
- $3$  Bei Tastaturen mit einem Lesegerät für Magnetstreifen schieben Sie die Karte durch den Schlitz im Lesegerät (egal welche Richtung), sodass der Magnetstreifen der Karte zu Ihnen zeigt.

## Reinigen der Tastatur

# Produktbetreuung

- 1. Scollegare la tastiera dal computer POS.
- 2. Utilizzare un panno pulito, morbido e privo di lanugine per pulire la superficie della tastiera. Per pulire aree molto sporche, inumidire il panno con una soluzione detergente delicata, ad esempio un detersivo per piatti. Quindi rimuovere eventuali residui di detergente con un panno inumidito con acqua.

Rufen Sie für die Lösung eines Hardware- oder Softwareproblems die Seite www.hp.com/support auf.

- VORSICHT: Lesen Sie das *Handbuch für sicheres und angenehmes Arbeiten*, △ um das Risiko schwerwiegender Gesundheitsschäden zu mindern. Sie finden es im Internet auf http://www.hp.com/ergo.
- Sicherheits- und Zulassungshinweise finden Sie in den *Produktmitteilungen* im Lieferumfang Ihres Gerätes.

#### 1 Conecte el teclado.

 $3$  Магниттік жолақтарды оқу құралына ие пернетақталар үшін картаның магниттік жолақтарды оқу құралын өзіңізге қаратып, картаны оқу

2. Пернетақтаның бетін тазалау үшін таза, жұмсақ, түксіз матаны пайдаланыңыз. Қатты кірлеген жерлерін тазалау үшін ыдыс жуу

b. Перифериялық құрылғылар > Пернетақталар мен кіріс

- 2 Instale la utilidad de configuración para su modelo de teclado.
- a. Visite www.hp.com/go/pos.
- b. Haga clic en Periféricos > Teclados y dispositivos de entrada. c. Seleccione su modelo de teclado y haga clic en Asistencia técnica/ manuales.
- d. En el cuadro de búsqueda, escriba Utilidad de configuración y siga las instrucciones de descarga.
- $3$  En los teclados con un lector de banda magnética, deslice la tarjeta en la ranura del lector en cualquier dirección, con la banda magnética de la tarjeta apuntando hacia usted.

куралы сияқты жұмсақ тазалау ерітінлісіне шуберекті лым Содан кейін тазалау құралының қалдықтарын суға малынған шүберекпен сүртіп алыңыз.

3. Пернетақтаны қайта жалғаудан бұрын пернетақтаны толық кептіріңіз.

#### Limpieza del teclado

#### Soporte del producto

Para solucionar un problema de hardware o software, visite www.hp.com/support.

- ADVERTENCIA: Para reducir el riesgo de lesiones graves, lea la *Guía de seguridad y ergonomía* disponible en Internet en http://www.hp.com/ergo.
- Para ver los avisos normativos y de seguridad, consulte el documento *Avisos sobre el producto* incluido con su producto.

# 1 Συνδέστε το πληκτρολόγιο.

- 2 Εγκαταστήστε το βοηθητικό πρόγραμμα ρύθμισης παραμέτρων για το μοντέλο του πληκτρολογίου σας.
- α. Μεταβείτε στη διεύθυνση www.hp.com/go/pos.
- β. Κάντε κλικ στις επιλογές Peripherals > Keyboards & Input Devices (Περιφερειακά > Πληκτρολόγια και συσκευές εισόδου).
- γ. Επιλέξτε το μοντέλο του πληκτρολογίου σας και μετά κάντε κλικ στην επιλογή Technical Support/Manuals (Τεχνική υποστήριξη/Εγχειρίδια).
- δ. Στο πλαίσιο αναζήτησης, πληκτρολογήστε Configuration Utility (Βοηθητικό πρόγραμμα ρύθμισης παραμέτρων) και
- ακολουθήστε τις οδηγίες λήψης.  $3$  Για πληκτρολόγια που διαθέτουν συσκευή ανάγνωσης μαγνητικής ταινίας, περάστε την κάρτα στην υποδοχή ανάγνωσης της συσκευής προς όποια
	- κατεύθυνση θέλετε, με τη μαγνητική ταινία της κάρτας στραμμένη προς το μέρος σας.

#### 1 Spojite tipkovnicu.

#### Καθαρισμός του πληκτρολογίου

- 1. Αποσυνδέστε το πληκτρολόγιο από τον υπολογιστή POS.
- 2. Χρησιμοποιήστε ένα καθαρό, απαλό πανί χωρίς χνούδι για να καθαρίσετε την επιφάνεια του πληκτρολογίου. Για τον καθαρισμό πολύ βρώμικων σημείων, βρέξτε λίγο το πανί με ένα απαλό καθαριστικό διάλυμα όπως κάποιο απορρυπαντικό πιάτων. Κατόπιν, αφαιρέστε τυχόν υπολείμματα του καθαριστικού με ένα πανί με νερό.
- 3. Αφήστε το πληκτρολόγιο να στεγνώσει καλά προτού το συνδέσετε πάλι.

# Υποστήριξη προϊόντος

Για την επίλυση κάποιου προβλήματος με το υλικό ή το λογισμικό, μεταβείτε στη διεύθυνση www.hp.com/support.

- ΠΡΟΕΙΔ/ΣΗ: Για να μειώσετε τον κίνδυνο σοβαρού τραυματισμού, 凸 διαβάστε τον *Οδηγό ασφάλειας και άνεσης* που βρίσκεται στη διεύθυνση http://www.hp.com/ergo.
- Για να δείτε τις σημειώσεις κανονισμών και ασφάλειας, ανατρέξτε στο έγγραφο *Επισημάνσεις για το προϊόν* που συνοδεύει το προϊόν σας.

# 1 Connectez le clavier.

## Nettoyage du clavier

- 1. Débranchez le clavier de l'ordinateur POS.
- 2. Utilisez un chiffon propre, doux et non pelucheux pour nettoyer la surface du clavier. Pour nettoyer les saletés importantes, humidifiez le chiffon avec une solution de nettoyage non agressive, par exemple du liquide vaisselle. Ensuite, retirez les résidus d'agent nettoyant à l'aide d'un chiffon légèrement humidifié.
- 3. Laissez le clavier sécher complètement avant de le rebrancher.

# Assistance produits

Pour résoudre un problème de logiciel ou de matériel, rendez-vous sur www.hp.com/support.

- AVERTISSEMENT : Pour réduire les risques de blessures graves, lisez le manuel *Sécurité et ergonomie du poste de travail* disponible en ligne à l'adresse suivante : http://www.hp.com/ergo.
- En ce qui concerne les informations sur la sécurité et les réglementations,

reportez-vous au document *Informations sur le produit* fourni avec votre produit.

- 2 Instalirajte uslužni program za konfiguriranje vašeg modela tipkovnice.
	- a. Idite na www.hp.com/go/pos b. Kliknite Peripherals (Periferni uređaji) > Keyboards & Input Devices
	- (Tipkovnice i ulazni uređaji). c. Odaberite model svoje tipkovnice, a zatim kliknite Technical Support/ Manuals (Tehnička podrška/priručnici).
	- d. U okvir za pretraživanje upišite Configuration Utility (Uslužni program za konfiguriranje) i pratite upute za preuzimanje.
- $3$  Za tipkovnice s čitačem magnetnih traka, provucite karticu kroz utor čitača u bilo kojem pravcu, tako da je magnetna traka kartice okrenuta prema vama.

# Čišćenje tipkovnice

# Podrška za proizvod

Da biste riješili problem s hardverom ili softverom, idite na www.hp.com/support.

- UPOZORENJE: Kako biste umanjili opasnost od ozbiljnih ozljeda, pročitajte *Safety and Comfort Guide* (Vodič za zaštitu i udobnost) dostupan na webu na adresi http://www.hp.com/ergo.
- Obavijesti o propisima i sigurnosti potražite u dokumentu *Product Notices*  (Obavijesti o proizvodu) koji je isporučen uz vaš proizvod.

# 1 Collegare la tastiera.

- 2 Installare l'utilità di configurazione per il modello di tastiera in uso. a. Accedere al sito Web www.hp.com/go/pos.
- b. Fare clic su Periferiche > Tastiere e dispositivi di input. c. Selezionare il modello di tastiera in uso, quindi fare clic su Supporto tecnico/Manuali.
- d. Nella casella di ricerca, digitare Utilità di configurazione e seguire le istruzioni per il download.
- $3$  Per le tastiere dotate di lettore di banda magnetica, far scorrere la scheda attraverso lo slot del lettore in qualsiasi direzione, con la banda magnetica della carta rivolta verso l'utente.

#### Pulizia della tastiera

3. Lasciare asciugare completamente la tastiera prima di collegarla nuovamente.

#### Assistenza per il prodotto

Per la risoluzione di un problema hardware o software, accedere alla pagina

www.hp.com/support.

AVVERTENZA: per ridurre il rischio di lesioni gravi, leggere la *Guida alla sicurezza e* 

*al comfort* disponibile sul Web all'indirizzo http://www.hp.com/ergo. Per normative e avvisi sulla sicurezza, fare riferimento all'*Avviso relativo al* 

*prodotto* incluso nella confezione.

1 Пернетақтаны жалғаңыз.

2 Пернетақта моделіне арналған конфигурация қызметтік бағдарламасын

с. Пернетақта моделін таңдап, содан кейін Техникалық қолдау көрсету/

d. Іздеу өрісінде служебная программа конфигурации сөзін

орнатыңыз.

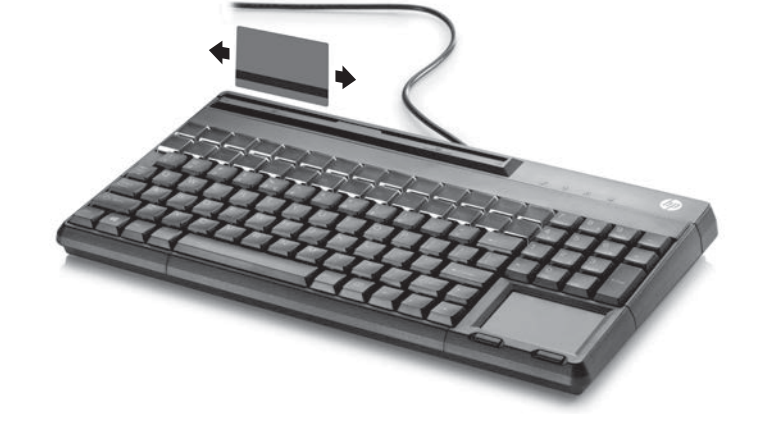

2 Install the configuration utility for your keyboard model.

b. Click Peripherals > Keyboards & Input Devices. c. Select your keyboard model, and then click

d. In the search box, type Configuration Utility and

a. www.hp.com/go/pos сілтемесіне өтіңіз.

құрылғылары.

Нұсқаулықтар бөлімін басыңыз.

теріп, нұсқауларды жүктеп алыңыз.

құралының ұяшығы арқылы екі бағытта сырғытыңыз.

Пернетақтаны тазалау

1. Пернетақтаны POS компьютерінен ажыратыңыз.

# Өнім қолдаулары

Аппараттық құрал немесе бағдарламалық құрал ақауын шешу үшін www.hp.com/support мекенжайына өтіңіз.

АБАЙЛАҢЫЗ: Ауыр жарақат алу қаупін азайту үшін http://www.hp.com/ergo сілтемесіндегі *Қауіпсіздік және қолайлы жұмыс істеу нұсқаулығын* оқыңыз.

Құқықтық және қауіпсіздік ескертулері үшін өніммен бірге берілген *Өнім ескертулері* құжатын қараңыз.

# 1 Csatlakoztassa <sup>a</sup> billentyűzetet.

- 2 Telepítse <sup>a</sup> billentyűzet típusának megfelelő konfigurációs segédprogramot. a. Keresse fel a www.hp.com/go/pos webhelyet.
- b. Válassza a Peripherals (Perifériák) > Keyboards & Input Devices (Billentyűzetek és beviteli eszközök) lehetőséget.
- c. Válassza ki a billentyűzet típusát, és kattintson a Technical Support/ Manuals (Műszakit támogatás/kézikönyvek) lehetőségre.
- d. Írja be a keresőmezőbe a Configuration Utility (konfigurációs segédprogram) szöveget, és kövesse a letöltési utasításokat.
- $3$  Mágnescsíkolvasóval rendelkező billentyűzet esetén húzza át a kártyát a leolvasónyíláson bármelyik irányban úgy, hogy a kártyán lévő mágnescsík Ön felé nézzen.

# A billentyűzet tisztítása

- 1. Húzza ki billentyűzetet a POS számítógépből.
- 2. Tiszta, puha, szöszmentes ruhával tisztítsa meg a billentyűzet felületét. Az erősen szennyezett felületek megtisztításához nedvesítse meg a ruhát kímélő tisztítószerrel, például mosogatószerrel. Ezután vízzel megnedvesített ruhával távolítsa el a tisztítószer maradványait.
- 3. Várja meg, amíg a billentyűzet teljesen megszárad, és csak ezután csatlakoztassa újra.

# Terméktámogatás

Hardver- vagy szoftverprobléma megoldásához látogasson el a www.hp.com/support webhelyre.

FIGYELMEZTETÉS: A súlyos sérülések kockázatának csökkentése érdekében olvassa el a *Biztonsági és kényelmi útmutatót*, mely a weben a http://www.hp.com/ergo címen található meg.

A jogi és biztonsági tudnivalók a termékhez mellékelt *A termékkel kapcsolatos tájékoztatás* című dokumentumban találhatók.

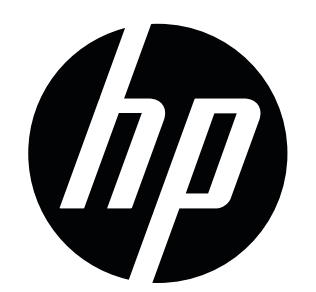

FK221AA

FK218AA

Connect the keyboard.

© Copyright 2016 HP Development Company, L.P. The information contained herein is subject to change without notice. HP shall not be liable for technical or editorial errors or omissions contained herein.

First Edition: October 2016

# 1 Sluit het toetsenbord aan.

- 2 Installeer het configuratiehulpprogramma voor uw model toetsenbord. a. Ga naar www.hp.com/go/pos.
- b. Klik op Randapparatuur > Toetsenborden en invoerapparaten. c. Selecteer uw model toetsenbord en klik op Technische ondersteuning/
- Handleidingen. d. Typ in het zoekvak Configuration Utility

# $\,3\,$  Bij toetsenborden met een magneetkaartlezer: schuif de kaart in een van beide richtingen door de leessleuf met de magnetische strip naar u toe.

(configuratiehulpprogramma) en volg de instructies voor downloaden.

- 1. Koppel het toetsenbord los van de POS-computer.
- 2. Gebruik een droge, zachte, pluisvrije doek om het toetsenbord schoon te maken. Om erg vuile gebieden van het toetsenbord te reinigen, maakt u de doek vochtig met een milde reinigingsoplossing zoals afwasmiddel. Verwijder vervolgens de resten van het schoonmaakmiddel met een met water bevochtigde doek.
- 3. Laat het toetsenbord volledig drogen voordat u het weer aansluit op de computer.

#### Het toetsenbord reinigen

- E Raadpleeg de informatie over voorschriften en veiligheid. Deze vindt u in de
- *Kennisgeving voor product* die bij het product is meegeleverd.

# Productondersteuning

Om een hardware- of softwareprobleem op te lossen, gaat u naar www.hp.com/support.

WAARSCHUWING: Lees om het risico van ernstig letsel te voorkomen de *Handleiding voor veiligheid en comfort* op het web op http://www.hp.com/ergo.

# 1 Koble til tastaturet.

- 2 Installer konfigurasjonsverktøyet for tastaturmodellen din.
- a. Gå til www.hp.com/go/pos.
- b. Klikk på Eksterne enheter > Tastaturer og inndataenheter. c. Velg tastaturmodellen din, og klikk deretter på Teknisk kundestøtte/
- bruksanvisninger. d. I søkefeltet skriver du inn Konfigurasjonsverktøy (Configuration
- Utility) og følger instruksene for nedlasting.
- $\,3\,$  For tastaturer med magnetstripeleser, skyver du kortet gjennom lesersporet i en hvilken som helst retning, med kortets magnetstripe mot deg.

# Rengjøre tastaturet

- 1. Koble tastaturet fra POS-datamaskinen.
- 2. Bruk en ren, myk, lofri klut til å rengjøre tastaturets overflate. For å rengjøre skitne områder, fukter du kluten med et mildt rengjøringsmiddel, f.eks. oppvaskmiddel. Så fjerner du alle rester etter rengjøringsmiddel med en fuktig klut.
- 3. La tastaturet tørke helt før du kobler det til igjen.

Informacje dotyczące przepisów i bezpieczeństwa podano w dokumencie<br>Informacje o produkcja delegacy *Informacje o produkcie* dołączonym do produktu.

#### Kundestøtte

Gå til www.hp.com/support for å løse et maskinvare- eller programvareproblem.

#### ADVARSEL: For å minske risikoen for personskade bør du lese *Veiledning for sikkerhet og komfort.* Denne veiledningen er tilgjengelig på http://www.hp.com/ergo.

For opplysninger om forskrifter og sikkerhet, se *Produktmerknader* som fulgte med produktet.

ADVERTÊNCIA: Para reduzir o risco de lesões graves, leia o *Guia de Conforto*  **AD e** *Segurança* localizado no endereço http://www.hp.com/ergo

- 1 Podłącz klawiaturę.
- 2 Zainstaluj narzędzie konfiguracyjne odpowiednie do modelu posiadanej klawiatury.
- a. Przejdź pod adres internetowy www.hp.com/go/pos. b. Wybierz pozycję Urządzenia peryferyjne > Klawiatury i urządzenia wejściowe.
- c. Wybierz model posiadanej klawiatury, a następnie wybierz pozycję Pomoc techniczna/Instrukcje.
- d. W polu wyszukiwania wpisz Configuration Utility i postępuj zgodnie z instrukcją pobierania.
- $3$  W przypadku klawiatur wyposażonych w czytnik kart magnetycznych przesuń kartę w szczelinie czytnika w dowolnym kierunku, ale tak, aby pasek magnetyczny skierowany był w Twoją stronę.
- $2$  Установите программу настройки для вашей модели клавиатуры. а. Перейдите на веб-сайт www.hp.com/go/pos.
	- б. Выберите Периферийные устройства > Клавиатуры и
	- устройства ввода. в. Выберите вашу модель клавиатуры и щелкните Техническая
	- поддержка/Руководства. г. В поле поиска введите Программа настройки и следуйте
	- инструкциям по загрузке.
- $\beta$  Для клавиатур со считывателем магнитных карт проведите картой по щели считывателя в любом направлении, при этом считыватель магнитных карт должен быть обращен к вам.

# Czyszczenie klawiatury

- 1. Odłącz klawiaturę od komputera POS.
- 2. Za pomocą czystej szmatki niepozostawiającej kłaczków wyczyść powierzchnię klawiatury. Aby wyczyścić mocno zabrudzone miejsca, zwilż szmatkę roztworem łagodnego środka czyszczącego, takiego jak płyn do mycia naczyń. Następnie usuń pozostałości środka czyszczącego szmatką zwilżoną wodą.
- iaturę, odczekaj, aż całkowicie wysch

#### Wsparcie techniczne dla produktu

Aby rozwiązać problem sprzętowy lub programowy, przejdź pod adres internetowy www.hp.com/support.

OSTRZEŻENIE: Aby zmniejszyć ryzyko odniesienia poważnych obrażeń, należy zapoznać się z podręcznikiem *Bezpieczeństwo i komfort pracy*. Podręcznik ten można znaleźć pod adresem internetowym http://www.hp.com/ergo.

1 Conecte o teclado.

- 1. Irrota näppäimistö myyntipistetietokoneesta. 2. Käytä puhdasta, pehmeää, nukkaamatonta liinaa näppäimistön
- pinnalla. Erittäin likaiset alueet voidaan puhdistaa kostuttamalla liina miedolla puhdistusaineella, kuten astianpesuaineella. Poista kaikki puhdistusainejäännökset veteen kostutetulla liinalla.
- Anna näppäimistön kuivua täysin ennen kuin kytket sen

- 2 Instale <sup>o</sup> utilitário de configuração para seu modelo de teclado.
- a. Acesse www.hp.com/go/pos.
- b. Clique em Periféricos > Teclados e Dispositivos de entrada. c. Selecione seu modelo de teclado e, em seguida, clique em Suporte
- técnico/Manuais.
- d. Na caixa de pesquisa, digite Utilitário de configuração e siga as instruções de download.
- $\mathcal S$  Para teclados com um leitor de faixa magnética, deslize o cartão pelo slot do leitor em qualquer direção com a faixa magnética do cartão voltada para você.

#### Limpeza do teclado

1. Desconecte o teclado do computador POS.

- 2. Use um pano sem fiapos macio e limpo para limpar a superfície do teclado. Para limpar áreas muito sujas, umedeça o pano com uma solução de limpeza moderada, como um detergente de louças. Em seguida, remova todos os resíduos do agente de limpeza com um pano umedecido em água.
- 3. Aguarde o teclado secar completamente antes de conectá-lo de novo.

#### Suporte a produtos

Para solucionar problemas de hardware ou software, acesse www.hp.com/support.

- 1. Koppla från tangentbordet från POS-datorn.
- 2. Rengör ytan på tangentbordet med en ren, mjuk, luddfri duk. Rengör svårt smutsade ytor genom att fukta trasan med milt rengöringsmedel som t.ex. diskmedel. Ta bort alla rester av rengöringsmedlet med en duk fuktad med vatten.
- 3. Se till att tangentbordet är helt torrt innan du ansluter det igen.

#### 1 การเชื อมตอแป ่ ้นพิ มพ์ ์<br>เ

- Para obter as informações regulamentares e de segurança, consulte os *Avisos sobre o produto* que acompanham o seu produto.
- 

# 1 Подключите клавиатуру

- $\,2\,$  การติดตั้งยูทิลิตี้เพื่อการกำหนดค่าเเป้นพิมพ์รุ่นที่คุณใช้งาน ้ ์<br>เ ่
- ก. ไปที www.hp.com/go/pos.
- ข. คลิกที Peripherals (อุปกรณ์ต่อพ่วง) > Keyboards & Input Devices (เเป้นพิมพ์เเละอุปกรณ์นำข้อมูลเข้า)
- ค. เลือกแป้นพิมพ์รุ่นที่คุณใช้งาน แล้วคลิกที่ Technical Support/Manuals ่ (การสนับสนุน/คู่มือทางด้านเทคนิค)
- ง. พุ้มพ์คำว่า Configuration Utility (ยูทิลิตีเพื่อการกำหนดค่า) ในกล่อง ้ ์<br>เ ค้นหา แล้ วปฏิ บัติตามขั นตอนการดาวน์โหลด ้

# 3. ปล่อยให้แป้นพิมพ์แห้งสนิทก่อนต่อเข้ากับตัวเครื่อง ่

- การสนับสนุนเกี่ยวกับผลิตภัณฑ์ หากต้องการทราบวิธีการแก้ปัญหาเกี่ยวกับฮาร์ดแวร์หรือซอฟต์แวร์ กรุณาไปที่ ่ www.hp.com/support
- คำเตือน: เพื่อหลีกเลี่ยงปัญหาการบาดเจ็บรุนแรง โปรดอ่าน*คำแนะนำ ด้านความปลอดภัยและการใช้* ่ ่
- *งานอย่างเหมาะสม* ซึ่งอ่านได้จากเว็บไซต์ที่ http://www.hp.com/ergo ่
- สำหรับประกาศข้อกำหนดและความปลอดภัย กรุณาดูที่ *ข้อสังเกตเฉพาะสินค้า* ซึ่งมาพร้อมกับ ่
- ผลิตภัณฑ์ของคุณ

#### Очистка клавиатуры

## 1. Отключите клавиатуру от POS-компьютера.

- 2. Для очистки поверхности клавиатуры используйте чистую, мягкую ткань без ворса. Для очистки сильно загрязненных поверхностей смочите мягкую ткань в слабом растворе моющего средства, например средства для мытья посуды. Затем полностью удалите
- остатки моющего средства тканью, смоченной водой. 3. Перед подключением клавиатура должна полностью высохнуть.

a. www.hp.com/go/pos adresine gidin. b. Çevre Birimleri > Klavyeler ve Giriş Aygıtları'na tıklayın.

 $3$  Manyetik şerit okuyuculu klavyeler için, kartı okuyucu bölmesinde manyetik şeridi size dönük olacak şekilde herhangi bir yöne doğru kaydırın.

# Поддержка продукта

Чтобы решить проблему, связанную с оборудованием или программным обеспечением, перейдите по адресу www.hp.com/support.

> 2. Klavyenin yüzeyini temizlemek için temiz, yumuşak ve tüy bırakmayan bir bez kullanın. Çok kirli bölümleri temizlemek için bezi bulaşık deterjanı gibi bir hafif temizleme solüsyonuyla nemlendirin. Temizleme maddesi

3. Yeniden bağlamadan önce klavyenin tamamen kurumasını bekleyin.

- ОСТОРОЖНО! Чтобы уменьшить риск получения серьезных травм, ознакомьтесь с *Руководством по безопасной и удобной работе*, которое можно найти в Интернете по адресу http://www.hp.com/ergo.
- Уведомления о соответствии нормам и требованиям к безопасности приводятся в документе *Сведения о продукте*, который входит в комплект поставки устройства.

## 1 Priključite tipkovnico.

- 1. POS 컴퓨터에서 키보드를 분리합니다.
- 2. 깨끗하고 부드러우며 보풀이 없는 천을 사용하여 키보드 표면을 닦습니다. 심하게 더러운 부분을 닦으려면 부드러운 천을 주방용 세제와 같은 순한 세척 용액에 적십니다. 그런 다음 물에 적신 천으로 남은 세척액을 닦아 냅니다.
- 3. 다시 연결하기 전에 키보드를 완전히 건조시킵니다.

경고: 중상의 위험을 줄이려면, *안전 및 편의에 관한 설명서*를 읽어 보십시오. 해당 설명서는 http://www.hp.com/ergo에 있습니다.

|¨¨¨|<br>|¨ニ<mark>〉</mark> 규정 및 안전 정보는 제품에 포함된 *제품 고지사항*을 참조하십시오.

- 2 Namestite pripomoček za konfiguracijo za vaš model tipkovnice.
- a. Pojdite na www.hp.com/go/pos. b. Kliknite Zunanje naprave > Tipkovnice in vhodne naprave. c. Izberite model svoje tipkovnice in nato kliknite Tehnična podpora/
- priročniki. d. V iskalno polje vnesite Pripomoček za konfiguracijo in
- sledite navodilom za prenos.
- $3$   $\overline{3}$  za tipkovnice z bralnikom magnetnih trakov povlecite kartico skozi režo bralnika v poljubni smeri, pri čemer mora biti magnetni trak obrnjen proti vam.

d. 在搜索框中, 输入**配置实用工具**, 然后按照下载说明进行操作。 3 使用带有磁条读取器的键盘时,让卡的磁条朝向您自己,然后向左或向

### Čiščenje tipkovnice

- 1. Odklopite tipkovnico z blagajniškega računalnika.
- 2. Za čiščenje tipkovnice uporabite čisto, mehko krpo, ki ne pušča vlaken. Za čiščenje močno umazanih predelov navlažite krpo z blago milnico, ki jo pripravite npr. z detergentom za posodo. Nato s krpo, navlaženo z vodo, odstranite ostanke čistilnega sredstva.
- 3. Počakajte, da se tipkovnica popolnoma posuši, preden jo znova priključite.

## Podpora za izdelke

- Za razrešitev težave s strojno ali programsko opremo obiščite spletno mesto www.hp.com/support.
- OPOZORILO: Če želite zmanjšati tveganje za nastanek resnih poškodb, preberite 凸 dokument *Vodnik za varno in udobno uporabo*, ki se nahaja v spletu na naslovu http://www.hp.com/ergo.
- Za upravna in varnostna obvestila glejte *Obvestila o izdelku*, priložena vašemu izdelku.

# 1 Liitä näppäimistö.

- 2 Asenna näppäimistömallin kokoonpanosovellus.
- a. Siirry sivustolle www.hp.com/go/pos.
- b. Napsauta Oheislaitteet> Näppäimistöt ja syöttölaitteet. c. Valitse näppäimistömalli ja napsauta Tekninen tuki / Käyttöohjeet.
- d. Kirjoita hakuruutuun Configuration Utility ja noudata latausohjeita.
- $\,3\,$  Jos käytät näppäimistöä, jossa on magneettijuovan lukija, työnnä kortti lukijan aukon läpi jompaankumpaan suuntaan siten, että kortin magneettijuova on sinuun päin.

# Näppäimistön puhdistaminen

#### Tuotetuki

Voit ratkaista laitteisto- tai ohjelmisto-ongelmia siirtymällä osoitteeseen www.hp.com/support.

- VAARA: Vähentääksesi vakavan tapaturman riskiä lue *Turvallisen ja mukavan työympäristön opas*, joka löytyy internetistä osoitteesta http://www.hp.com/ergo.
- 
- Katso viranomaisten ilmoitukset ja turvallisuusohjeet tuotteen mukana toimitetusta *Tuotetta koskevat ilmoitukset* -asiakirjasta.

# 1 Anslut tangentbordet

- 2 Installera konfigurationsverktyget för din tangentbordsmodell.
- a. Gå till www.hp.com/go/pos.
- b. Klicka på Kringutrustning > Keyboards & Input Devices (Tangentbord och inmatningsenheter).
- c. Markera din tangentbordsmodell och klicka sedan på Technical Support/ Manuals (Teknisk support/Handböcker).
- d. I sökrutan skriver du in Configuration Utility och följer sedan instruktionerna för hämtning.
- $\beta$  Har du ett tangentbord med magnetremseläsare drar du kortet genom läsaren i endera riktningen med kortets magnetremsa mot dig.

# Rengöra tangentbordet

#### Produktsupport

För att lösa ett maskinvaru- eller programvaruproblem, gå till www.hp.com/support.

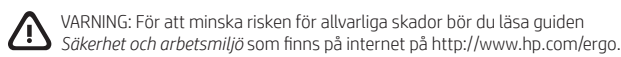

Myndighets- och säkerhetsinformation finns i *Produktmeddelanden* som medföljer produkten.

## 製品サポート

ハードウェアまたはソフトウェアの問題を解決するには、 http://www.hp.com/jp/support/ にアクセスしてください。

で軽く湿らせた布で拭き取ってください。

- <br />
警告:操作する人の健康を損なわないようにするため、HPのWebサ<br>
<br />
<br />
<br />
<br />
Little //www.hp.com/stat/ / # 551+ / L ) <br />
か <br />
CID \* 551+<<br />
<br />
<br />
<br />
<br />
<br />
<br />
<br />
<br />
<br />
<br />
<br / ート - .......<br>イト、http://www.hp.com/ergo/ (英語サイト)から[日本語]を選択し<br>て表示される『快適に使用していただくために』を参照してください。
- 規定情報および安全に関する注意事項は、製品に付属の『Product Notices』(製品についての注意事項) を参照してください。

# $1$  키보드를 연결합니다.

่

# 1 Klavyeyi bağlayın.

2 Klavye modelinize ait yapılandırma programını yükleyin.

c. Klavye modelinizi seçin, ardından Teknik Destek/Kullanma

1. Klavyenin POS bilgisayarına olan bağlantısını çıkarın.

Kılavuzları'na tıklayın.

talimatlarını uygulayın.

Klavyeyi Temizleme

kalıntısını suyla nemlendirilmiş bir bezle silin.

Ürün Desteği

Donanım veya yazılım sorunlarını çözmek için, www.hp.com/support

adresine gidin.

UYARI: Ciddi yaralanma riskini azaltmak için *Güvenlik ve Rahat Kullanım Kılavuzu*'nu okuyun. Bu kılavuz http://www.hp.com/ergo adresinde

bulunmaktadır.

Yasal düzenleme ve güvenlik bildirimleri için, ürününüzle birlikte verilen

2 お使いのモデルのキーボード用の設定ユーティリティをインス

a. http://www.hp.com/go/pos/ (英語サイト) にアクセスします。 b. [Peripherals] (周辺機器) → [Keyboards & Input Devices] (キーボー

c. お使いのモデルのキーボードを選択し、[Technical Support/ a: 35に、。<br>**Manuals]**(テクニカル サポート/マニュアル)を選択します。<br>d. 検索ボックスに「Configuration Utility」(設定ユーティリ ティ)と入力し、ダウンロードの手順に沿って操作します。

ドおよび入力デバイス)の順に選択します。

3 磁気ストライプリーダー付きのキーボードの場合は、カードの磁

気ストライプを手前にして、リーダー スロットでどちらかの方

1. キーボードのプラグをPOSコンピューターから取り外します。<br>2. 清潔で柔らかく、糸くずの出ない布で、キーボードの表面を清 掃します。特に汚れた部分を清掃する場合は、食器用洗剤など の刺激の少ない洗剤で布を軽く湿らせます。残った洗剤は、水

3. キーボードを接続しなおす前に、完全に乾燥させてください。

*Ürün Bildirimleri*'ne başvurun.

向にカードをスライドさせます。

キーボードの清掃

1 キーボードを接続します。

トールします。

d. Arama kutusuna Yapılandırma Programı yazın ve indirme

- 2 키보드 모델에 맞는 구성 유틸리티를 설치합니다.
- a. www.hp.com/go/pos로 이동합니다.
- b. **주변 장치 > 키보드 및 입력 장치**를 클릭합니다.
- c. 해당하는 키보드 모델을 선택한 다음 **기술 지원/매뉴얼**을 클릭합니다.
- d. 검색 상자에서, **구성 유틸리티**를 입력한 후 다운로드 지침을 따릅니다.
- 3 자기 <sup>띠</sup> 판독기가 있는 키보드의 경우, 카드를 카드의 자기 띠가 사용자를 향하게 하여 둘 중 하나의 방향으로 판독기 슬롯에 밀어 넣습니다.

# 키보드 청소

# 제품 지원

하드웨어나 소프트웨어 문제를 해결하려면 www.hp.com/support로 이동합니다.

1 连接键盘。

2 安装您的键盘型号适用的配置实用工具。 a. 前往 www.hp.com/go/pos。

b. 单击外围设备 > 键盘和输入设备。

右刷卡。 清洁键盘

1. 从 POS 计算机中断开键盘连接。

2. 用干净的无绒软布擦拭键盘表面。若要清洁极脏区域,请用柔 和的洗涤液(如洗洁精)将布浸湿。然后使用湿布擦拭残留的

清洁剂。

3. 让键盘完全晾干后再重新连接。

产品支持

要解决硬件或软件问题,请前往 www.hp.com/support。

 $\,3\,$  สำหรับแป้นพิมพ์ที่มีตัวอ่านแถบแม่เหล็กให้สอดและเลื่อนบัตรในช่องอ่านไปในทิศทางใดก็ได้ ่ง ่ โดยจัดวางให้แถบแม่เหล็กหันเข้าหาตัวของคุณ

# การทำความสะอาดแป้นพิมพ์

- 1. ถอดแป้นพิมพ์ออกจากตัวเครื่อง POS ่
- 2. ใช้ผ้าสะอาด นุ่ม และไม่มีขุยเพื่อทำความสะอาดพื้นผิวของแป้นพิมพ์ใช้ผ้าชุบสารทำความ ่ ้ สะอาด เช่น น้ำยาล้างจาน เพื่อขจัดคราบสกปรกที่ฝังแน่น จากนั้นเช็ดสารทำความสะอาดที ่ ่ ้ ตกค้างด้วยผ้าเปียก

警告:为减少严重伤害的危险,请阅读《安全与舒适操作指南》,

d. 在搜尋方塊中輸入「**組態設定公用程式**」, 然後依照指示下載。 3 使用帶磁條刷卡器的鍵盤時,請將卡片磁條朝向您,然後從左或右將卡

2. 使用柔軟的無絨乾布清潔鍵盤表面。若要清潔油垢,請以洗碗精等 溫和的清潔劑將布沾濕。接著以清水將布沾濕後,拭除殘餘的清潔

警告:為了降低受到嚴重人身傷害的風險,請閱讀《安全舒適操作指 南》。您可在網站上找到本指南,網址為 : http://www.hp.com/ergo。 │─). 如需瞭解法規與安全注意事項, 請參閱產品隨附的《產品注意事項》。

若要解決硬體或軟體問題,請前往 www.hp.com/support。

该指南位于 http://www.hp.com/ergo 上。

有关管制和安全声明,请参见产品附带的《产品通告》。

1 連接鍵盤

[章]

2 安裝適用於鍵盤機型的組態設定公用程式。

3. 待鍵盤完全乾透後,再將它插回原處。

c. 選取您的鍵盤機型,然後按一下技術支援/手冊。

a. 前往 www.hp.com/go/pos。 b. 按一下外部設備>鍵盤與輸入裝置。

片滑過刷卡器卡槽。

清潔鍵盤

1. 拔除 POS 電腦上的鍵盤。

劑。

產品支援

c. 选择您的键盘型号,然后单击**技术支持/手册**。